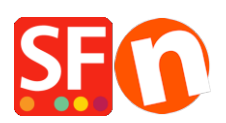

[Base de connaissances](https://shopfactory.deskpro.com/fr/kb) > [Premiers pas](https://shopfactory.deskpro.com/fr/kb/getting-started) > [MULTIPOSTE | Comment plusieurs personnes](https://shopfactory.deskpro.com/fr/kb/articles/easily-send-receive-and-share-large-files-and-folders-with-dropbox) [peuvent travailler sur un même boutique à partir de plusieurs PC grâce à DropBox](https://shopfactory.deskpro.com/fr/kb/articles/easily-send-receive-and-share-large-files-and-folders-with-dropbox)

# MULTIPOSTE | Comment plusieurs personnes peuvent travailler sur un même boutique à partir de plusieurs PC grâce à DropBox

Elenor A. - 2022-10-12 - [Premiers pas](https://shopfactory.deskpro.com/fr/kb/getting-started)

Dropbox est un service qui vous permet d'emmener tous vos fichiers : photos, documents et vidéos partout. Tout fichier que vous enregistrez dans votre Dropbox sera enregistré simultanément sur tous vos ordinateurs, téléphones et même sur le site Web de Dropbox. Cela signifie que vous pouvez commencer à travailler sur votre ordinateur au bureau et terminer sur votre ordinateur à la maison.

Le service fonctionne soit sur le Web, soit sur votre ordinateur de bureau. En utilisant la version de bureau, vous pouvez utiliser votre compte Dropbox comme un dossier ordinaire sur votre ordinateur. Cette méthode est plus rapide et plus pratique que l'utilisation de l'interface web et est fortement recommandée.

# **Point de contrôle : Avez-vous déjà téléchargé et installé ShopFactory ? Vous pouvez télécharger la dernière version à partir de**

<https://www.shopfactory.fr/contents/fr/d373.html>

- Activez ShopFactory en utilisant votre compte existant (Identifiant et mot de passe)

I - Installation de Dropbox

https://www.dropbox.com/help/desktop-web/download-dropbox

Cliquez sur le lien de téléchargement ci-dessus et installez l'application. Une fois le processus d'installation terminé, vous devrez l'activer et vous enregistrer. Vous devrez créer un compte si vous n'en avez pas encore. Sélectionnez "Je n'ai pas de compte Dropbox" pour commencer.

Mais si vous avez déjà un compte et que vous installez Dropbox sur un nouvel appareil, choisissez l'option "J'ai déjà un compte Dropbox". Vous pourrez alors vous connecter directement à votre compte Dropbox.

Une fois que Dropbox est installé sur votre ordinateur, vous verrez un dossier Dropbox sur votre disque dur.

Vous devriez également voir une icône Dropbox dans la barre d'étatou la barre de menu :

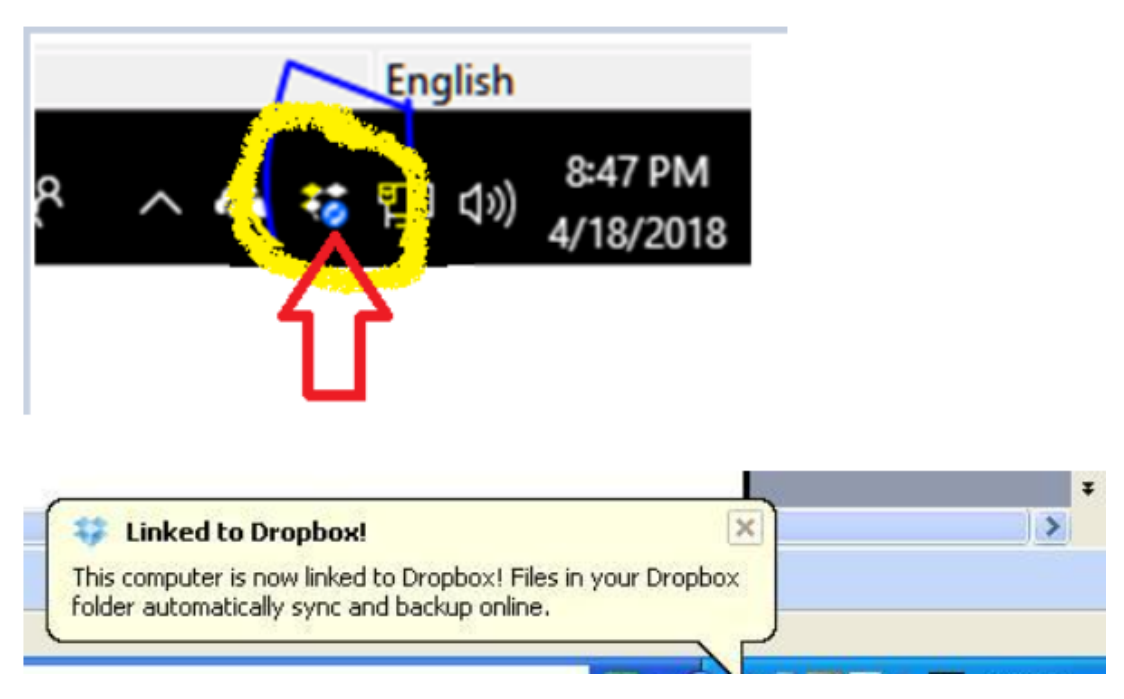

II - Copier et partager vos fichiers avec Dropbox

Il est facile de copier des fichiers dans votre dossier Dropbox.

Il suffit de copier le fichier à l'aide de l'Explorateur Windows, puis de le coller dans votre dossier Dropbox.

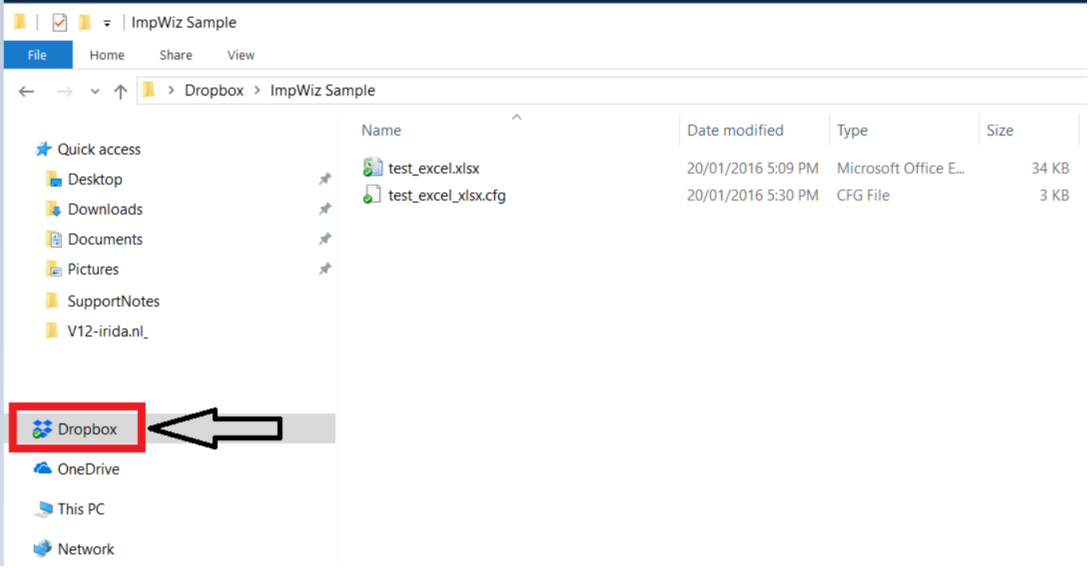

icônes qui indiquent comment se comporte votre Dropbox :

Cercle vert et coche : Tous les fichiers de votre Dropbox sont à jour.

Cercle bleu et flèches : Attendez -les fichiers de votre Dropbox sont en cours de mise à jour.

Une fois le dossier complètement synchronisé, vous pouvez cliquer avec le bouton droit de

la souris sur le dossier et sélectionner "Dropbox -> Partager ce dossier..." - comme illustré ci-dessous.

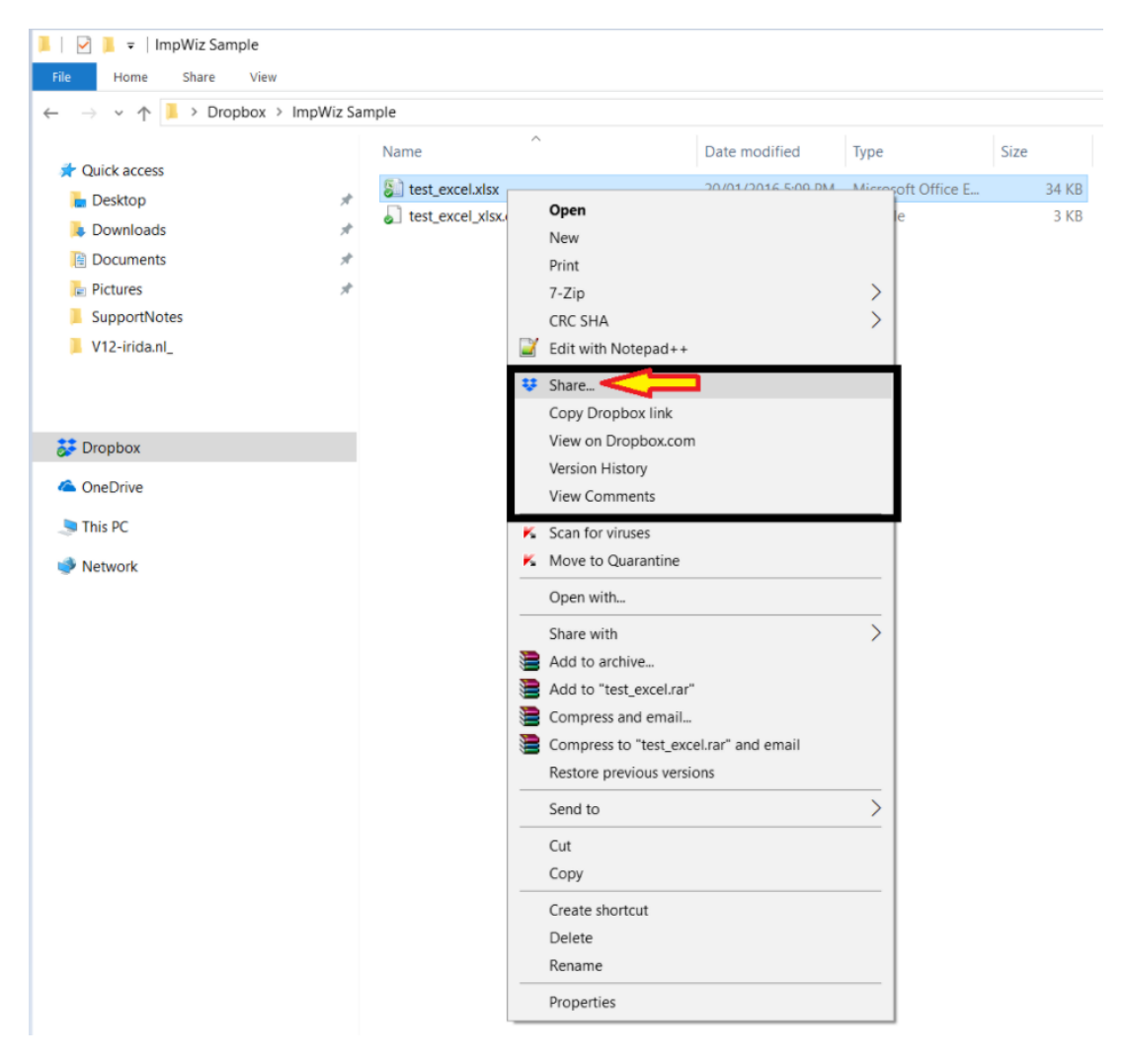

Vous pouvez installer Dropbox sur vos autres PC et appareils mobiles. Il suffit de répéter les étapes ci-dessus, mais cette fois en sélectionnant "Je possède déjà un compte Dropbox". Enregistrez l'application Dropbox en utilisant votre compte Dropbox existant - il doit s'agir du même compte que celui que vous utilisez déjà - vous et d'autres personnes disposerez tous deux d'un accès à Dropbox.

## **III - Mise à jour de votre projet ShopFactory dans Dropbox**

IMPORTANT : Lorsque vous mettez à jour/modifiez votre projet ShopFactory via Dropbox, assurez-vous qu'UNE SEULE personne modifie/travail sur la boutique à la fois afin d'éviter tout "conflit de base de données". Assurez-vous également que le bouton "synchronisation" est bien terminé/à jour avant de commencer à modifier votre boutique.

-Synchronisez vos fichiers dans Dropbox avant de commencer à travailler dans ShopFactory. L'icône Dropbox dans la barre d'état (en bas à droite de votre barre de tâches) indiquera si votre dossier Dropbox en local est en cours de synchronisation ou d'indexation - si elle indique qu'il est toujours en cours de synchronisation, n'ouvrez PAS encore ShopFactory. Vous devez attendre que DropBox ait entièrement synchronisé tous les fichiers en ligne sur votre PC. Une fois que l'icône DropBox indique qu'elle est "à jour", il est temps d'ouvrir ShopFactory et de commencer à travailler

Dans la capture d'écran ci-dessous, cela signifie que votre dossier DropBox local est toujours en train de synchroniser les fichiers du projet. Vous devez donc attendre que la synchronisation soit terminée - l'icône devrait afficher "A jour" une fois que votre dossier DropBox local est à jour.

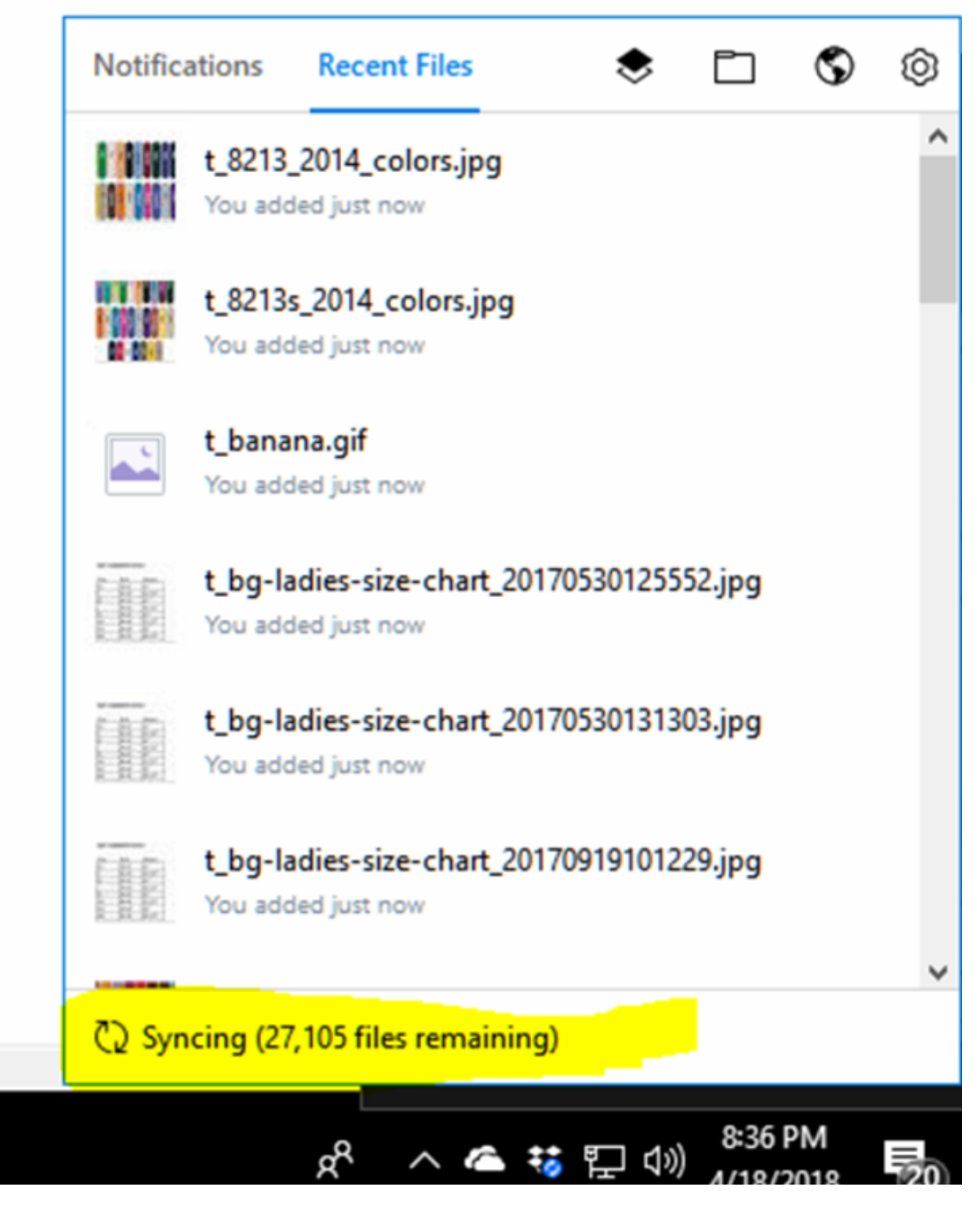

RAPPEL : A la fin de votre travail, n'oubliez pas de sauvegarder et de fermer ShopFactory. Le projet de boutique doit être fermé pour que l'autre personne puisse y accéder sans problème de conflit de base de données. Sauvegardez et fermez ShopFactory.

#### **Mise à niveau d'une boutique installée sur DropBox vers une nouvelle version**

Si vous mettez à jour le projet dans DropBox vers une nouvelle version, c'est à dire que vous avez travaillé sur la boutique en utilisant ShopFactory V12 mais que vous avez récemment installé et mis à jour ShopFactory V14.

- Ce qui va se passer la première fois que vous ouvrez le projet dans la nouvelle version 14, c'est que ShopFactory va créer une copie de la boutique V12 et que la boutique mise à jour/convertie sera sauvegardée dans le dossier par défaut, "Documents\ShopFactory V14 Websites".

Dans ce cas, vous devrez cliquer sur "Fichier -> Enregistrer sous..." et renommer le projet de boutique en un nom plus significatif, tel que "MaboutiqueV12\_2031-06-22", puis l'enregistrer à nouveau dans votre dossier DropBox pour le partager avec votre équipe. Sinon, la boutique convertie restera dans le dossier "Documents\ShopFactory V12 Websites" en local sur votre PC et les autres membres de l'équipe ne pourront pas accéder au dernier projet de boutique converti.

## **IV - Partage du dossier d'installation de "ShopFactory V14" dans Dropbox**

L'installation de ShopFactory peut être sauvegardée dans le dossier Dropbox 'partagé'. C'est la seule façon de synchroniser le logiciel ShopFactory entre 2 ordinateurs également.

Lancez l'explorateur de fichiers de Windows et accédez à votre dossier Dropbox.

Créez un nouveau dossier appelé SF14-Installation.

Téléchargez la dernière version de ShopFactory <https://www.shopfactory.fr/contents/fr/d373.html>

Exécutez le programme d'installation de SF et dans cette boîte de dialogue, cliquez sur le bouton PARCOURIR... et localisez le dossier SF14-Intallation dans Dropbox.

Sélectionnez ce dossier et cliquez sur OK

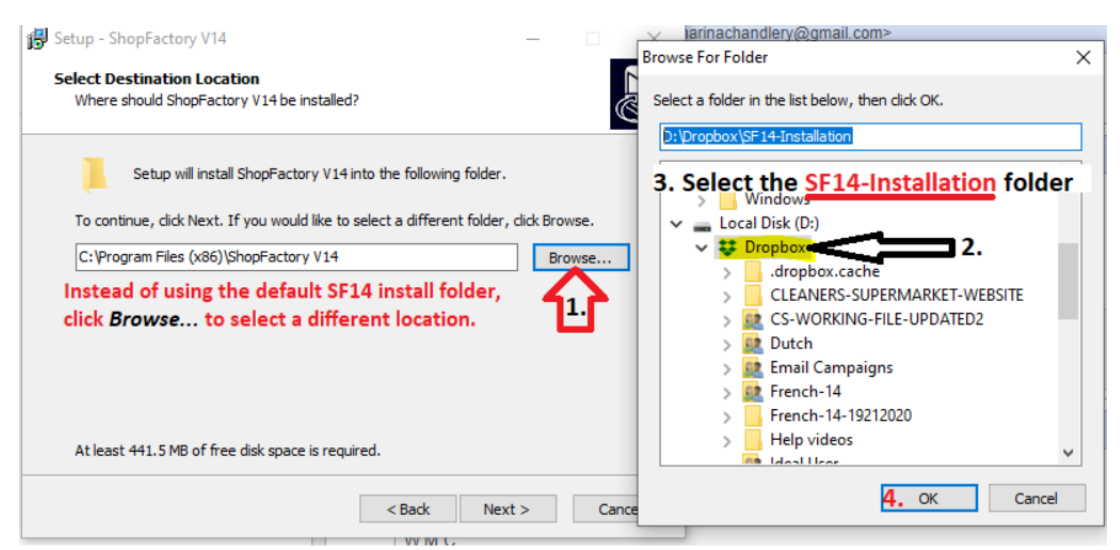

IMPORTANT : Installer ShopFactory dans le dossier Dropbox\SF14-Installation

Cliquez sur suivant jusqu'à ce que l'installation soit terminée. Terminez.

COPIEZ vos modèles existants de l'ancien dossier d'installation vers la nouvelle installation SF dans Dropbox.

COPIEZ vos modèles existants depuis le répertoire d'installation par défaut.

Les options sauvegardées et les modèles d'expédition existants se trouvent à l'adresse suivante

C:\Program Files (x86)\ShopFactory V14\ShopFactory\Modèles partagés

#### COLLER DANS :

Dropbox\ShopFactory V14\ShopFactory\Shared Templates

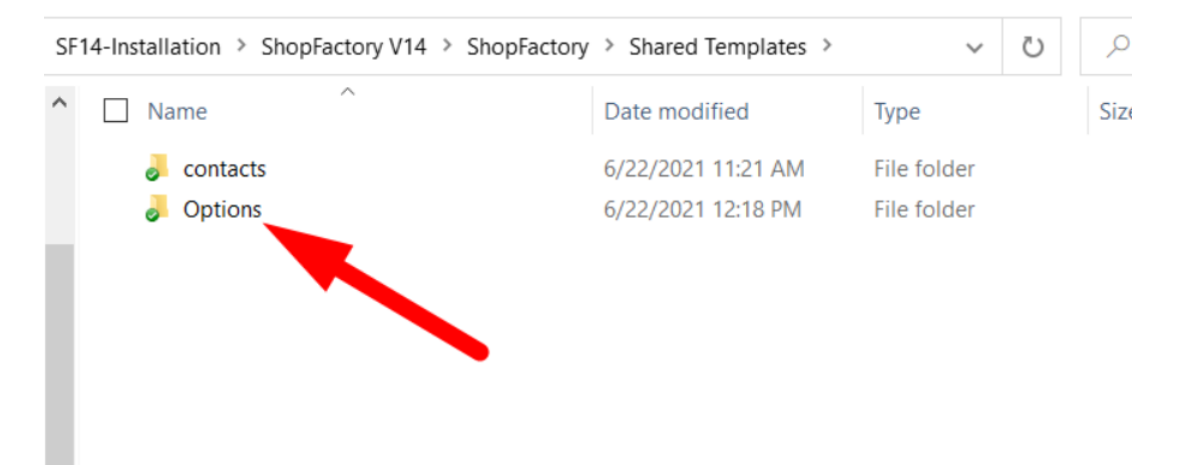

#### IMPORTANT :: :

Pour vous assurer que vous exécutez le bon programme d'installation de ShopFactory 14, exécutez le fichier SFEditorU.exe à partir du dossier Dropbox pour ouvrir SF14.

Il doit se trouver dans le dossier Dropbox\ShopFactory V14\ShopFactory

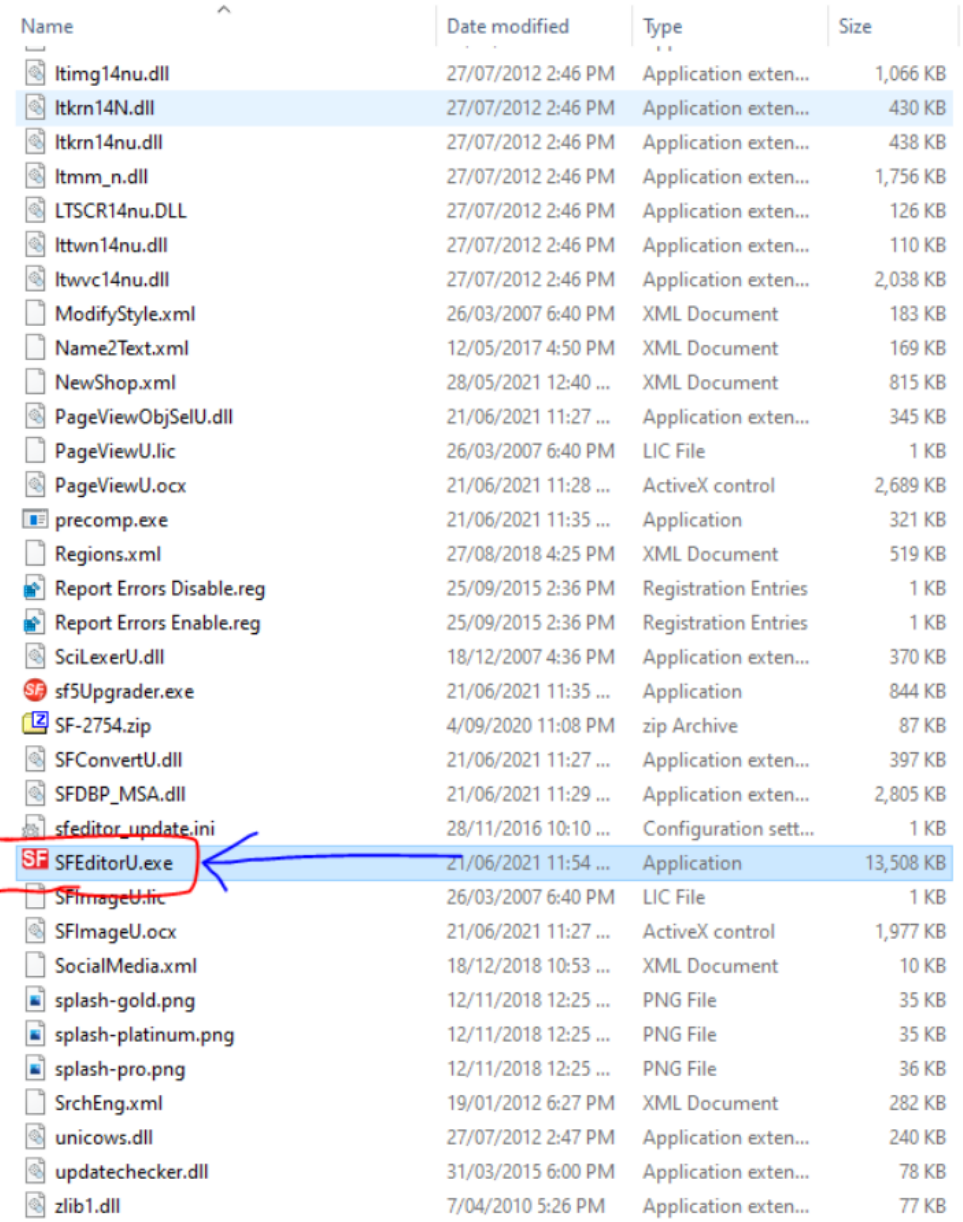

Lancez n'importe lequel de vos projets de boutique existantsEffectuez les mises à jour nécessaires.

Utilisation de Dropbox pour mettre à jour un projet de magasin SF sur plusieurs PCs

Il est important que Dropbox soit synchronisé avec succès (à jour) sur chaque ordinateur avant de commencer à travailler et à mettre à jour la boutique (sur chaque ordinateur). Et SFEditorU.exe du dossier Dropbox\ShopFactory V14\

• ShopFactory doit être à jour sur chaque PC pour chaque intervenant